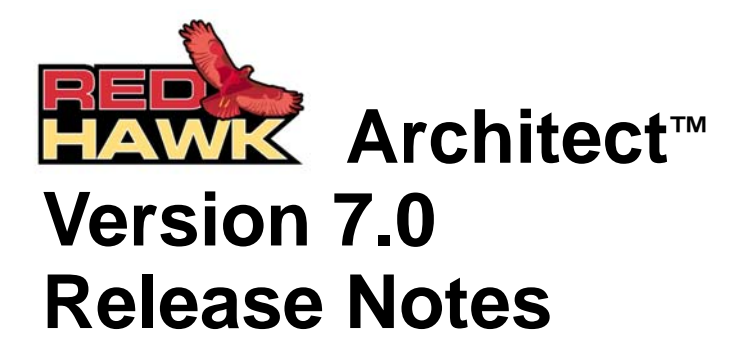

**May 2015**

**0898600-7.0**

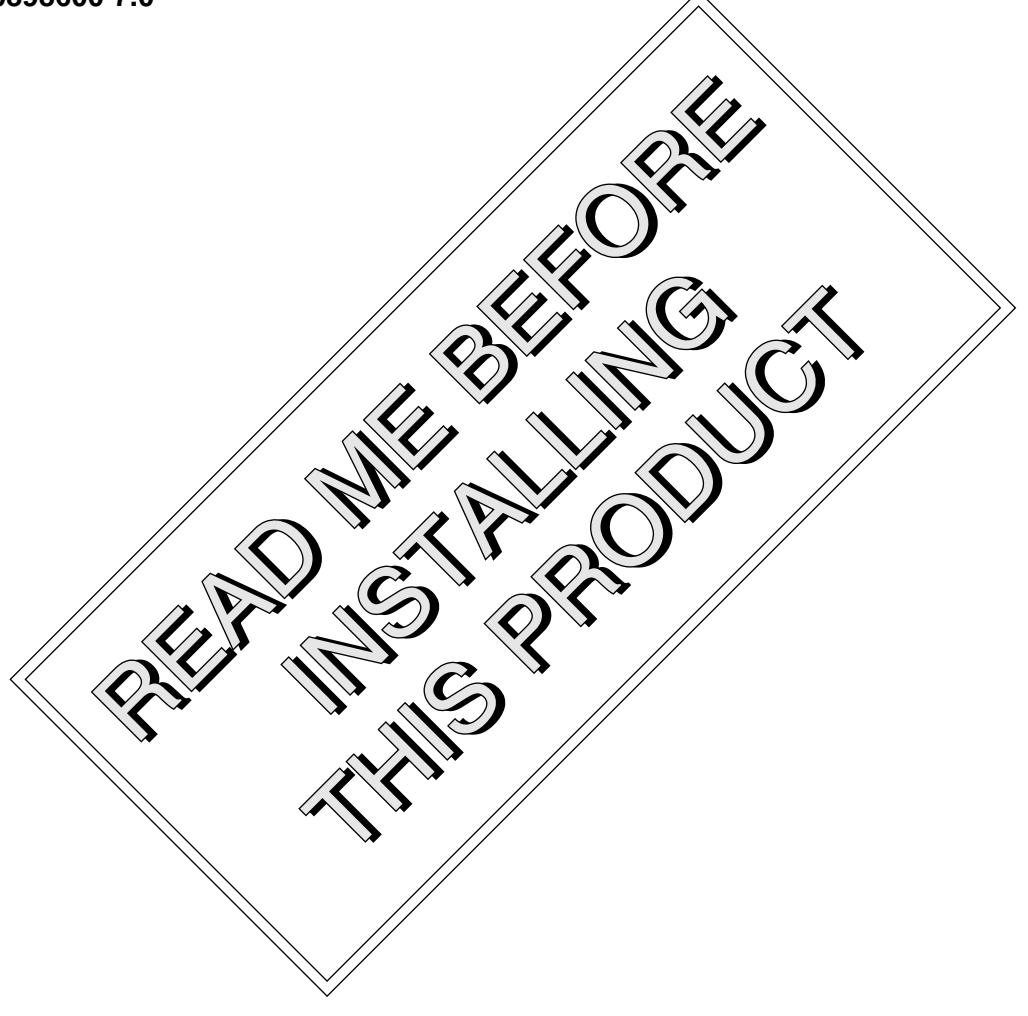

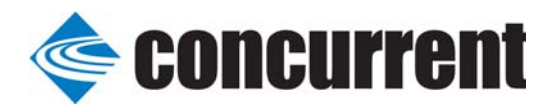

### **Disclaimer**

The information contained in this document is subject to change without notice. Concurrent Computer Corporation has taken efforts to remove errors from this document, however, Concurrent Computer Corporation's only liability regarding errors that may still exist is to correct said errors upon their being made known to Concurrent Computer Corporation.

## License

Duplication of this manual without the written consent of Concurrent Computer Corporation is prohibited. Any copy of this manual reproduced with permission must include the Concurrent Computer Corporation copyright notice.

### Trademark Acknowledgments

Concurrent Computer Corporation and its logo are registered trademarks of Concurrent Computer Corporation. All other Concurrent product names are trademarks of Concurrent while all other product names are trademarks or registered trademarks of their respective owners. Linux® is used pursuant to a sublicense from the Linux Mark Institute.

© 2015 Concurrent Computer Corporation – All Rights Reserved Concurrent Computer Corporation 2881 Gateway Drive Pompano Beach, FL 33069

Note: Information subject to change without notice.

# **Contents**

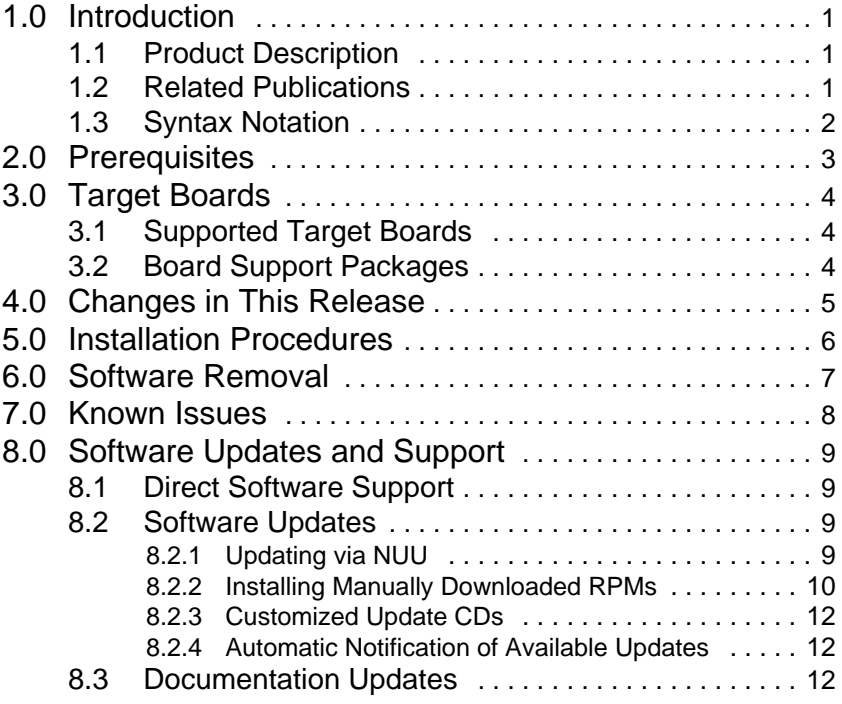

*Contents*

# <span id="page-4-0"></span>1.0. Introduction

This document provides release information and installation instructions for Concurrent Computer Corporation's RedHawk Architect™ Version 7.0.

# <span id="page-4-1"></span>1.1 Product Description

RedHawk Architect is an easy-to-use GUI interface for configuring, building and flashing embedded solutions.

RedHawk Architect greatly simplifies the following tasks to create and maintain a runtime and development environment for single board computers (SBCs):

- **•** installing custom configurations of the CentOS® or Red Hat® Enterprise Linux distribution
- installing and configuring the RedHawk<sup>TM</sup> Linux<sup>®</sup> operating system
- installing NightStar<sup>TM</sup> RT application development tools
- **•** maintaining and reconfiguring an SBC's root file system
- **•** deploying root file system images to target systems

## <span id="page-4-2"></span>1.2 Related Publications

The following table lists Concurrent documentation for RedHawk Architect and the components that can be installed using RedHawk Architect. Depending upon the document, they are available online on RedHawk Linux systems or from Concurrent's documentation web site at **<http://redhawk.ccur.com/docs>**.

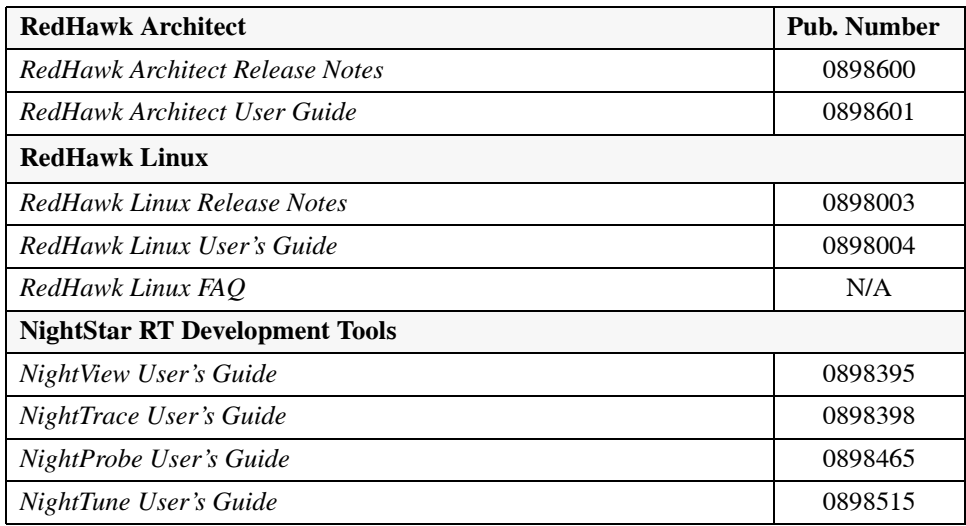

# <span id="page-5-0"></span>1.3 Syntax Notation

The following notation is used throughout this document:

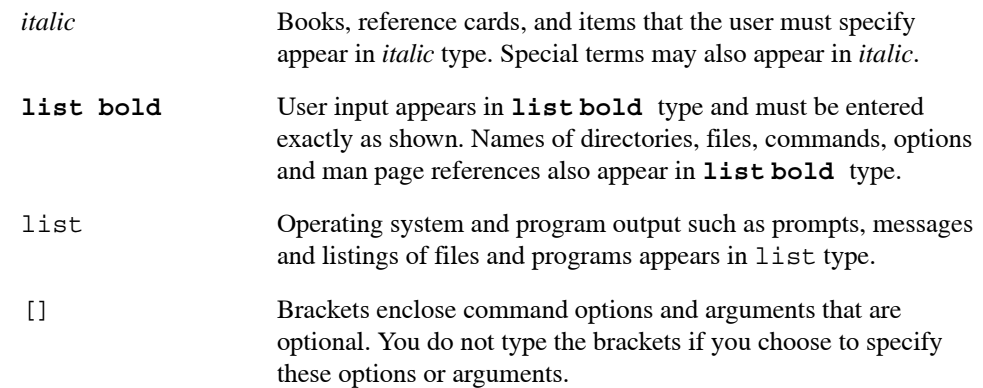

# <span id="page-6-0"></span>2.0. Prerequisites

RedHawk Architect can be installed on host systems running one of the following Linux distributions:

- **•** RedHawk 7.0 (both CentOS and RHEL bases supported)
- **•** RHEL 7.0 (Workstation and Server)
- **•** CentOS 7.0

Note that in Version 7.0 only 64-bit host systems are supported and only 64-bit target images can be created.

It is also important to be aware of the following host system assumptions:

- **•** The host system is assumed to be a separate system than the target system. In particular, the host system must have a working DVD/CD drive in order to load the media required for target installation. In addition, it is expected that the host system will have a free USB port for use in flashing the target image.
- **•** If you are going to be configuring custom kernels using the Kernel Manager page in Architect, the host system must have the "Qt Development" and possibly "Qt Core" RPMs installed or you will not be able to successfully build custom kernels.
- **•** At this time Architect has not been made to work seamlessly with SELinux. It is recommended that the host system should not enable SELinux when Architect is being installed and used. If SELinux must be enabled, you may experience "suspicious behavior" alerts during the normal operation of Architect. These alerts can generally be ignored as they do not affect the functionality of the tool.
- **•** The network installation and diskless deployment features of Architect require network access between the host system and the targets. It is recommended that any firewall on the host be disabled during all network deployments. If disabling the host firewall is not permitted at your site, the system administrator must ensure that the DHCP, TFTP and NFS protocols are allowed in both directions through the host firewall.
- **•** By default Architect root images are placed under the /var/lib/architect directory. In addition, network installation and diskless deployment target images are placed under /var/lib/tftpboot. To avoid disk space problems it is recommended that Architect host systems have adequate space configured for the host system's /var disk partition.
- **•** It is necessary to run Architect on the host system with root permissions. To do this it is recommended that **sudo(8)** be properly configured and used on the host system. If using **sudo** is not an option, you may log in as root or alternatively issue the **su -** command. Note that including the *dash* character after **su** is important; failure to include the dash may result in chroot shell terminal window invocations not working properly on some distributions and additional problems.

# <span id="page-7-1"></span><span id="page-7-0"></span>3.0. Target Boards

# 3.1 Supported Target Boards

In addition to creating target images that work with generic hardware configurations, RedHawk Architect Version 7.0 provides optimized support for the following target boards:

- **•** Concurrent Technologies TP 442/34x (CompactPCI)
- **•** Concurrent Technologies VP 426/231 (VME)
- **•** Concurrent Technologies VP 717/08x (VME)
- **•** Concurrent Technologies VP 92x/01x (VME)
- **•** Concurrent Technologies VP 92x/41x (VME)
- **•** GE Fanuc V7812 (VME)
- **•** GE Fanuc V7865 (VME)
- **•** GE Fanuc mITX-945E-P (Mini-ITX)
- **•** Intel Desktop Board D945GCLF2 (Mini-ITX)

# <span id="page-7-2"></span>3.2 Board Support Packages

Many Single Board Computers (SBCs) require a Board Support Package (BSP) to enable devices that are not supported by the standard RedHawk kernels.

This software is typically proprietary and cannot be distributed as source code. It usually requires a special agreement between Concurrent Computer Corporation and the copyright holder.

For example, a board support package might be required to enable a PCI-VME bridge chip or for utilities such as EEPROM flash programs.

Contact Concurrent Computer Corporation (see ["Direct Software Support" on page 9](#page-12-0)) for more information on obtaining board support packages.

# <span id="page-8-0"></span>4.0. Changes in This Release

The following changes have been made in Version 7.0 of RedHawk Architect:

- **•** Added support for RedHawk 7.0 target images.
- **•** Added support for RedHawk 7.0, CentOS 7.0 and Red Hat Enterprise Linux 7.0 hosts.
- **•** XFS is now the default file system used for all partitions.
- **•** Various minor ehnancements and bug fixes.

# <span id="page-9-0"></span>5.0. Installation Procedures

Perform the following installation steps as the root user.

- 1. Insert the installation CD in the CD-ROM drive.
- 2. Execute the **mount** command with the mount point that is designated in **/etc/fstab**.

**NOTE: /media/cdrom** is used in the examples in this section; e.g.:

**mount /media/cdrom**

If the entry is not in **/etc/fstab**, executing the following command will mount the cdrom device at **/media/cdrom**:

**mount /dev/cdrom /media/cdrom**

3. Change the current working directory to the directory containing the installation script:

**cd /media/cdrom**

4. Invoke the installation script:

**./install-architect**

When prompted, you must accept EULA to continue.

5. When installation is complete, change the current working directory outside of **/media/cdrom**:

**cd /**

6. Unmount the CD-ROM device (may be required to remove the installation CD from the CD-ROM device):

**umount /media/cdrom**

# <span id="page-10-0"></span>6.0. Software Removal

Should you desire to uninstall RedHawk Architect, perform the following steps as the root user.

- 1. Insert the installation CD in the CD-ROM drive.
- 2. Mount the CD-ROM drive:

#### **mount /media/cdrom**

**Note**: Your CD device mount point may be different.

3. Change the current working directory to the directory containing the installation script:

#### **cd /media/cdrom**

4. Invoke the uninstall script:

#### **./uninstall-architect**

5. When the uninstall is complete, change the current working directory outside of **/media/cdrom**:

**cd /**

6. Unmount the CD-ROM device (may be required to remove the installation CD from the CD-ROM device):

**umount /media/cdrom**

# <span id="page-11-0"></span>7.0. Known Issues

Special consideration should be given to the following areas.

#### **Architect session file version compatibility**

Session files created by versions of Architect older than Architect 7.0 are *not* compatible with Architect 7.0. Only session files created by Architect 7.0 can be used with Architect 7.0.

However, note that Architect 7.0 session files are *not* compatible with any previous versions of Architect and may only be used with Architect 7.0.

#### **UEFI targets not supported**

Architect 7.0 does not yet support deploying on targets that have UEFI enabled; always configure targets systems to use Legacy mode for subsequent use with Architect.

#### **Whitespace characters in directory names breaks building custom kernels**

The Linux kernel Makefiles do not correctly handle whitespace characters in directory names; if you plan to build custom kernels in a target image, you cannot choose an Image Name with any embedded whitespace characters, and you cannot have any embedded whitespace characters in any directory of the image's leading path.

#### **Installing Concurrent Software Updates requires selecting yum package**

If you intend to install Concurrent Software Updates in a target system image, you must ensure that the yum package is selected. To select the yum package, navigate to the Base Distro tool in the Select Software page and perform one of the following actions:

- 1. In the Standard Package Groups view, navigate to the System category, choose the Core group and scroll the Packages list down to the bottom; select the yum package along with any dependencies that it requires.
- 2. In the All Packages view, click in the Filter packages by name text field, type "yum" and press Enter. Several packages will now be displayed; select the yum package along with any dependencies that it requires.

Selecting yum ensures that you will be able to install Concurrent Software Updates into the target system image successfully.

#### **Desktop media automounting might confuse Architect**

Recent versions of the GNOME and Mate desktops automatically mount loopback-mountable media images (e.g. ISO images and virtual machine hard drive images). This behavior can confuse Architect and it is recommended that the automounter be disabled.

Issue the following command to disable the media automounter for the GNOME desktop:

# dconf write /org/gnome/desktop/media-handling/automount false

Issue the following command to disable the media automounter for the MATE desktop:

# dconf write /org/mate/desktop/media-handling/automount false

If desired, re-enable the media image automounter after you have exited Architect by repeating the same command above with true substituted for false.

# <span id="page-12-0"></span>8.0. Software Updates and Support

## 8.1 Direct Software Support

Software support is available from a central source. If you need assistance or information about your system, please contact the Concurrent Software Support Center at our toll free number 1-800-245-6453. For calls outside the continental United States, the number is 1-954-283-1822. The Software Support Center operates Monday through Friday from 8 a.m. to 5 p.m., Eastern Standard Time.

Calling the Software Support Center gives you immediate access to a broad range of skilled personnel and guarantees you a prompt response from the person most qualified to assist you. If you have a question requiring on-site assistance or consultation, the Software Support Center staff will arrange for a field analyst to return your call and schedule a visit.

You may also submit a request for assistance at any time by using the Concurrent Computer Corporation web site at **[http://www.ccur.com/isd\\_support\\_contact.asp](http://www.ccur.com/isd_support_contact.asp)**.

## <span id="page-12-1"></span>8.2 Software Updates

Updates to Concurrent software can be obtained via Concurrent's Software Portal. There are three ways of installing product updates:

- **•** Using the Network Update Utility (NUU) installed on your RedHawk system
- **•** Manual installation after browsing and downloading individual RPMs from Concurrent's software repositories
- **•** Building a customized Update CD using Concurrent's web site for immediate download

#### <span id="page-12-2"></span>8.2.1 Updating via NUU

NUU supports installation and updating of software products from Concurrent software repositories over a network. NUU utilizes Yum and the RPM subsystems to install and update software.

NUU is installed automatically with RedHawk, however, you should configure it to include all of the Concurrent software products installed on your system.

Clicking on the "Updates (NUU)" icon on your desktop launches NUU to check to see if Concurrent updates are available for your system.

Instructions for configuring NUU can be found in the **QuickStart.pdf** document available at **[http://redhawk.ccur.com/updates/QuickStart.pdf.](http://redhawk.ccur.com/updates/QuickStart.pdf)**

The first time you invoke NUU you will need to specify your redhawk.ccur.com Login ID and Password that were provided in the shipping documents accompanying your system. If you require assistance, refer to ["Direct Software Support" on page 9.](#page-12-0)

Before using NUU to install any updated software modules, check for NUU updates separately. Apply any NUU updates and then restart NUU before applying any other updates.

### <span id="page-13-0"></span>8.2.2 Installing Manually Downloaded RPMs

You can browse Concurrent's software repositories to locate updated RPMs and download them for manual installation.

Access the RedHawk Updates web site (**<http://redhawk.ccur.com>**) by clicking on the "Concurrent Software Portal" icon on the desktop. Accessing this web site displays the following screen:

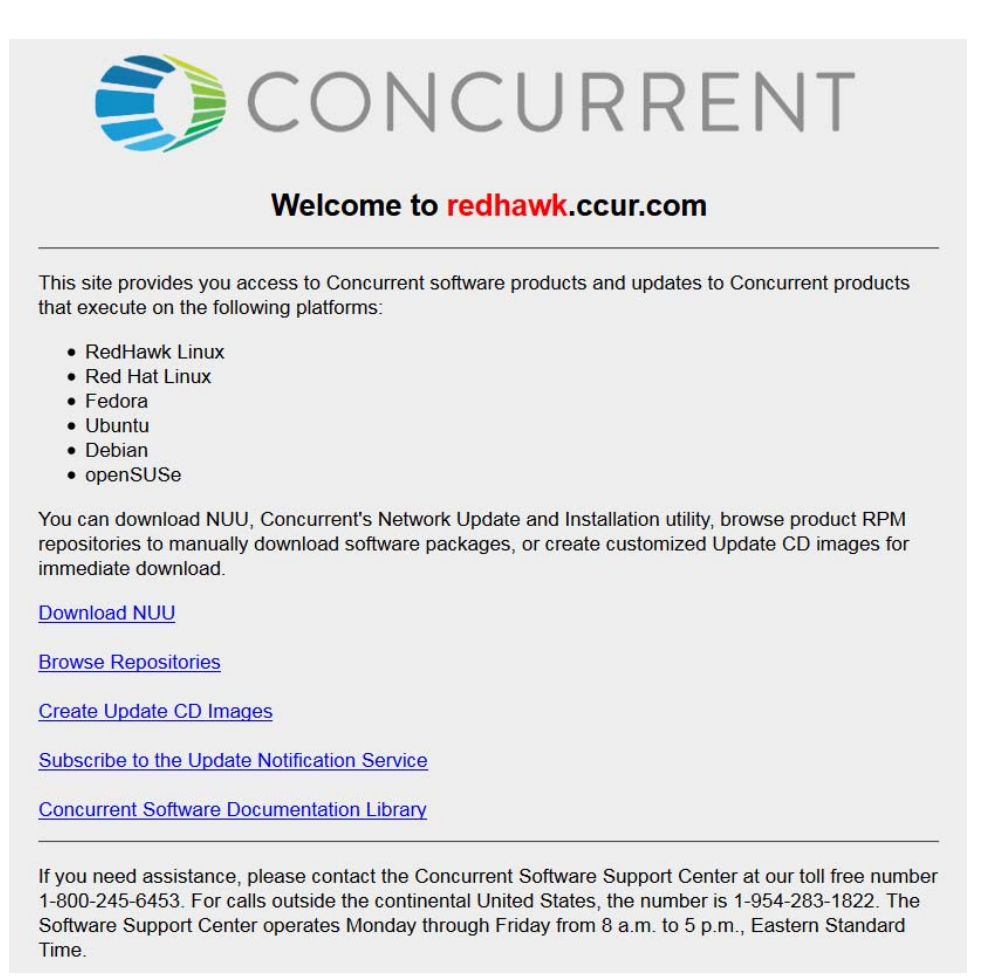

Clicking on the **[Browse Repositories](https://redhawk.ccur.com/updates/browse/browse.html)** link takes you to an authentication page.

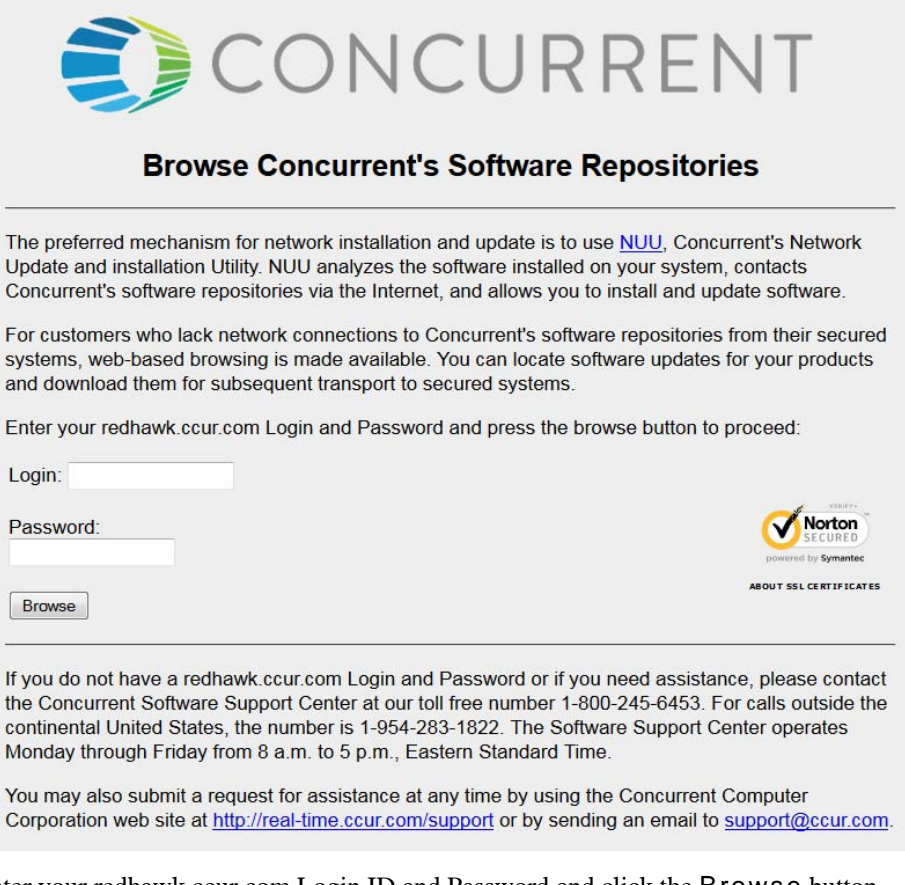

Enter your redhawk.ccur.com Login ID and Password and click the Browse button.

Select the products of interest and architecture from the following pages to see the list of RPMs in the product software repository.

# Index of /home/redhawk/buffet/RedHawk/Architect/7.0

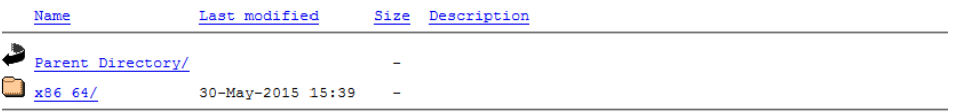

To locate the latest RPMs in the repository, click on the Last modified column header to sort by date. You may need to click twice to set the sort order to newest-to-oldest.

After locating the RPMs of interest and downloading them to your system, you can manually install them.

To install newly downloaded packages, follow these steps:

- 1. Log in as root and take the system down to single-user mode:
	- a. Right click on the desktop and select Open Terminal.
	- b. At the system prompt, type **init 1**.

2. Change directory to the location of the updates and issue the following command:

#### **rpm -Uvh \*.rpm**

The time it takes to install will vary depending on the number of updates being installed.

3. When complete, exit single-user mode (Ctrl-D).

#### **NOTE**

If you have installed an update containing new RedHawk kernels on a system that has post-installation loadable modules present, those modules must be recompiled for the new kernel; for example, an NVIDIA driver that is a later version than the one included with RedHawk or any third party package that uses loadable modules.

### <span id="page-15-0"></span>8.2.3 Customized Update CDs

You can use Concurrent's Software Portal to create a customized Update CD for your system which you can then download and burn onto physical media, or simply mount as an ISO9660 image.

Update CDs have customized copies of product software repositories and a simple graphical interface for selecting packages for update and installation. These CDs use NUU (described above) to talk to the CD to obtain packages -- no network access is required during installation via Update CDs.

Access the RedHawk Updates web site (**<http://redhawk.ccur.com>**) by clicking on the "Concurrent Software Portal" icon on the desktop, then click on Create Update CD images.

You will need to enter your redhawk.ccur.com Login ID and Password and then you can select the products to update. A CD image is built as part of the web session. At the end of the session, you can immediately download it for subsequent installation.

### <span id="page-15-1"></span>8.2.4 Automatic Notification of Available Updates

When updates, incremental releases or major releases occur, those who have subscribed to Concurrent's automatic notification service are automatically sent an email with a link to the redhawk.ccur.com site describing the updates relative to your company. Multiple email addresses can be subscribed per customer site.

To subscribe, unsubscribe or change notification options, click on the "Subscribe to the Update Notification Service" link on the **[redhawk.ccur.com](http://redhawk.ccur.com)** site.

## <span id="page-15-2"></span>8.3 Documentation Updates

For the latest documents, including updated FAQ, Release Notes and User Guides, go to Concurrent's documentation web site at **<http://redhawk.ccur.com/docs>**.